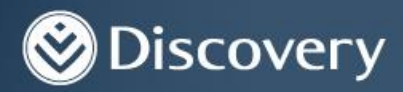

## How to update information on the Discovery App

This functionality is only available to Individual investors. The information captured on the App will not be updated automatically. Instead, it will first undergo a verification process on our side and will then reflect on the client's investment.

Step 1: Log into the Discovery app

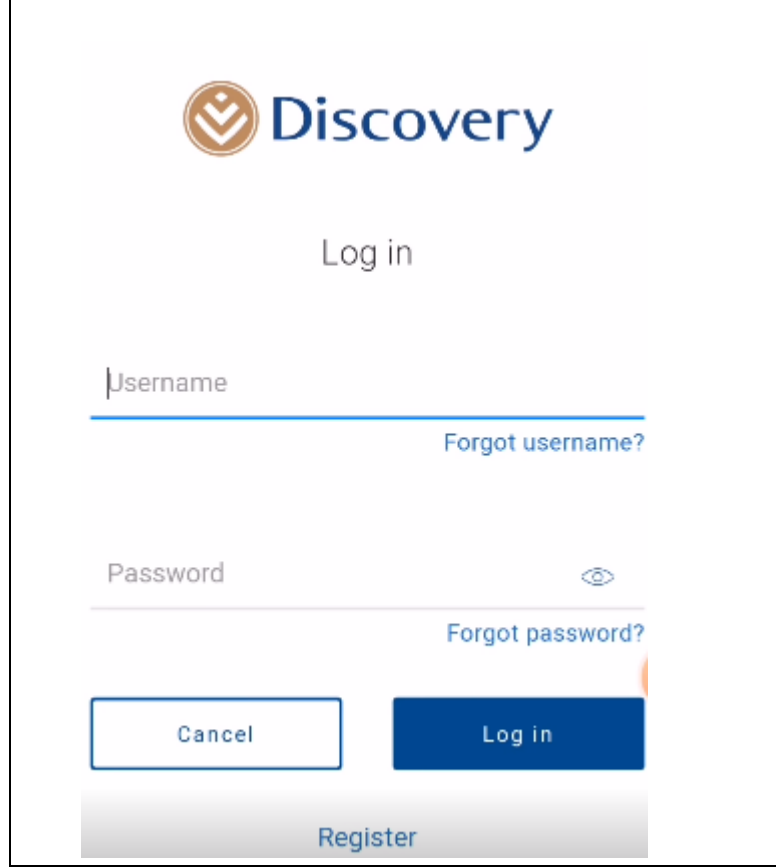

Discovery Life Investment Services Pty (Ltd): Registration number 2007/005969/07, branded as Discovery Invest, is an authorised financial services provider.

Step 2: Once logged in, you will land on the following page. Click on *Investments.*

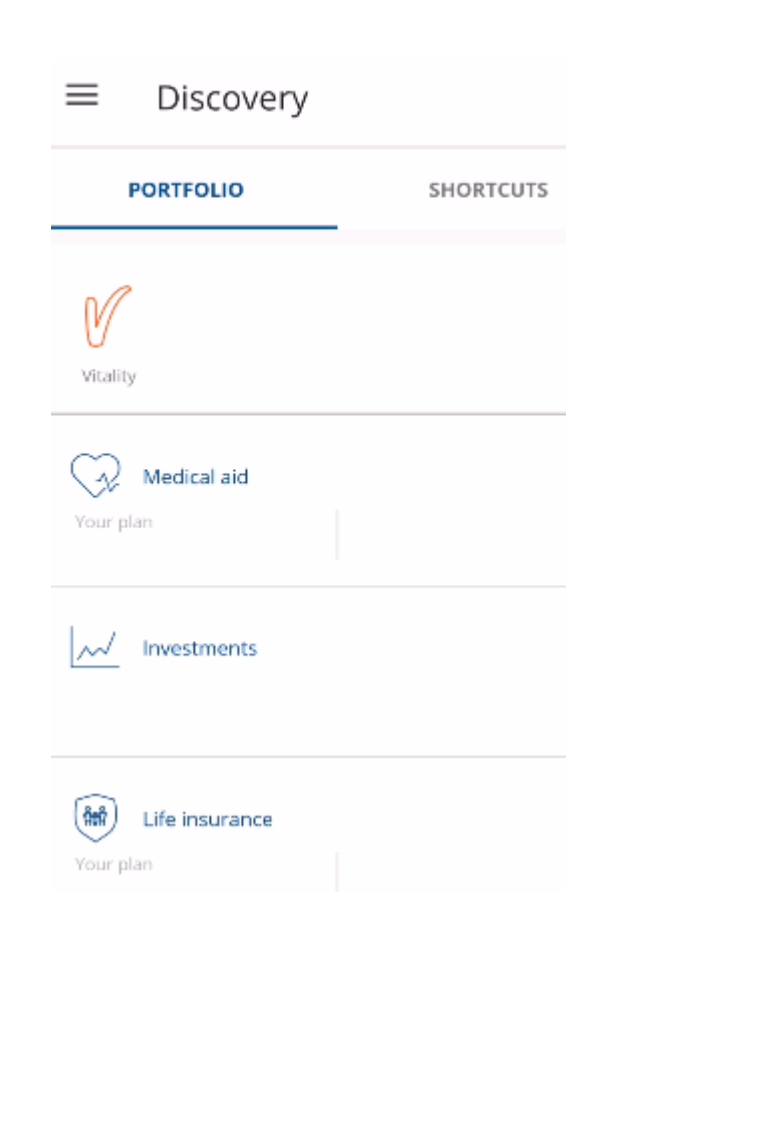

.

Step 3: Click on *Start*

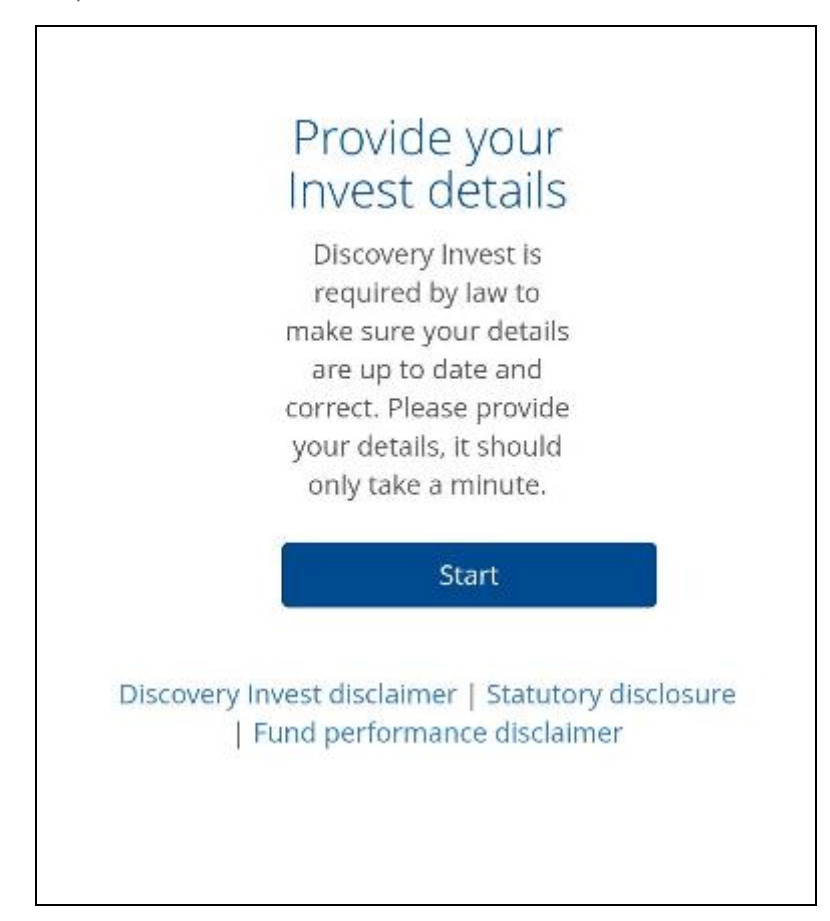

You will land on this page where you can update your Contact details and/or FICA details. You only need to supply outstanding details. You can also use this opportunity to update outdated information.

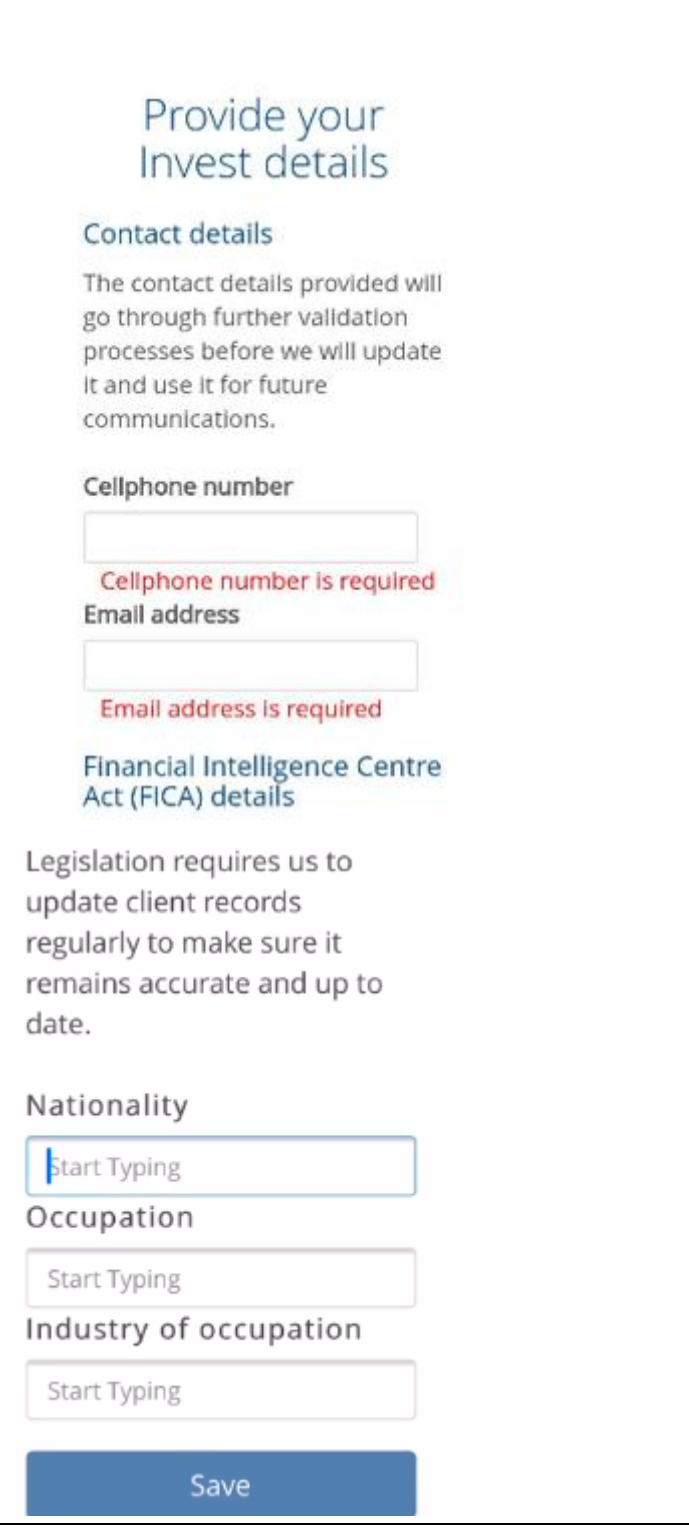

Step 4: Confirm updated details by clicking on *Save* at the bottom of the screen.

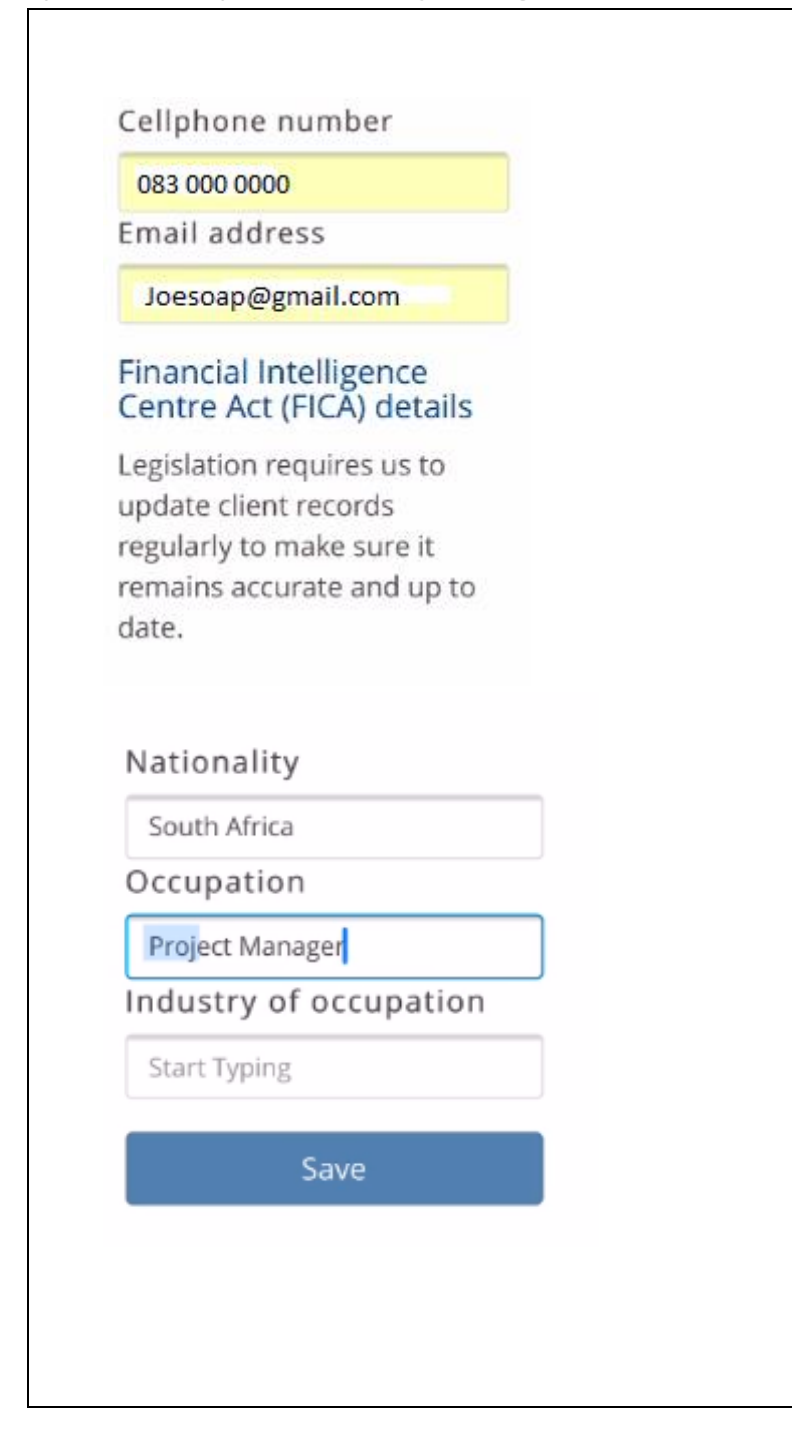

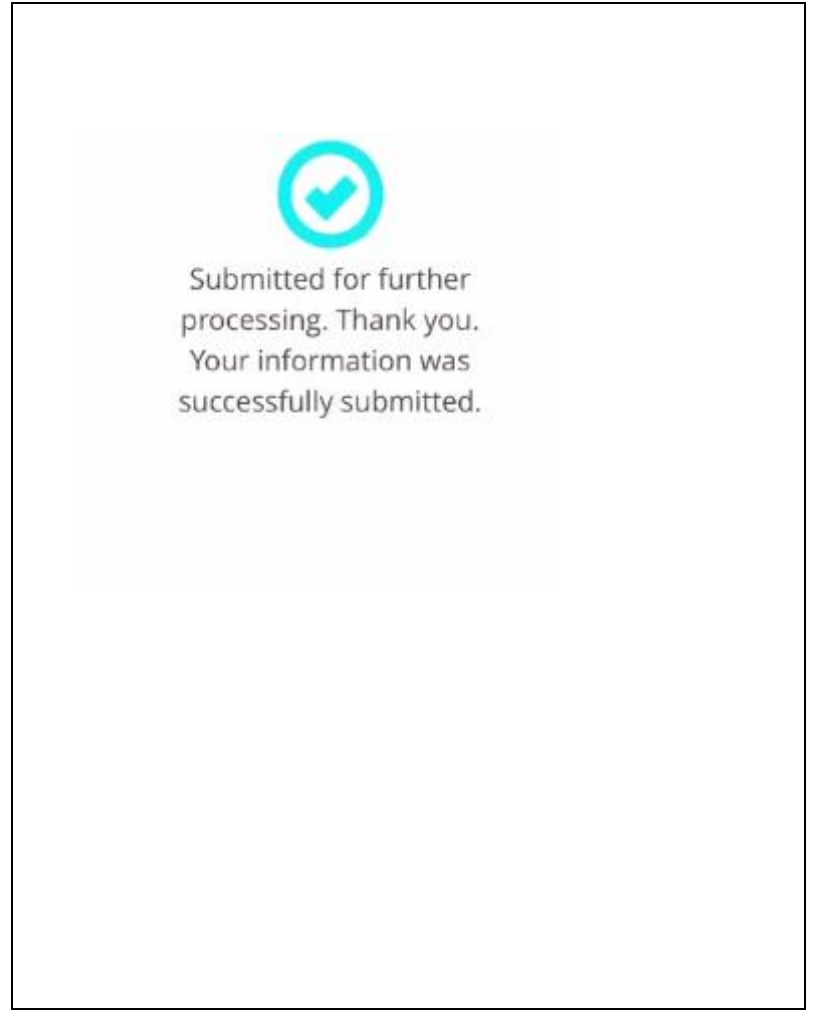